# **Kurzanleitung zur Einrichtung des MS Exchange Postfaches in Verbindung mit dem bestehenden UNIX-Mailkonto**

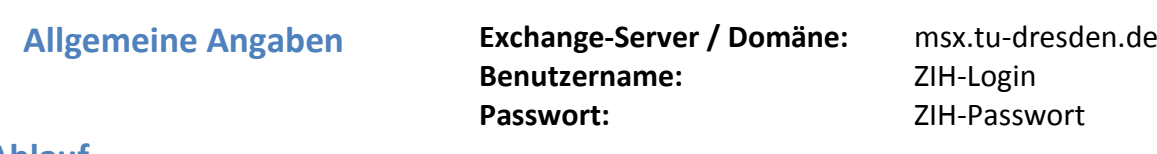

### **Ablauf**

1. Richten Sie in Ihrem UNIX-Mailpostfach (HORDE) eine Weiterleitung aller eingehenden E-Mails zum Exchange-Postfach ein, falls Sie Ihr Exchange-Postfach zukünftig als **Haupt-E-Mail-Postfach** verwenden möchten:

Aufruf "HORDE" [https://mail.zih.tu-dresden.de](https://mail.zih.tu-dresden.de/) → Anmelden mit *ZIH-Login* und *ZIH-Passwort* → Programm *Webmail* → Filter → Weiterleitung aufrufen → Exchange-E-Mailadresse als Weiterleitungsadresse eintragen [*ZIH-Login*@msx.tu-dresden.de]

- 2. Verschieben Sie die Weiterleitungsregel an die erste Position der HORDE-Regelliste.
- 3. Richten Sie in Microsoft Outlook [2010, 2007] ein neues E-Mail-Konto ein: Öffnen Sie MS Outlook. Der Konto-Einrichtungsassistent wird gestartet oder öffnen Sie auf der Registerkarte Datei → Informationen → Konto hinzufügen. Geben Sie Ihren Namen, Ihre Exchange-E-Mail-Adresse in der Form *ZIH-Login@msx.tu-dresden.de* sowie Ihr *ZIH-Passwort* ein. Per Klick auf *Weiter* und *Fertigstellen* wird das Konto erstellt.
- 4. Im Exchange-Postfach ist die TU-einheitliche E-Mail-Alias-Adresse *"vorname.name[nn]@tu-dresden.de" als*  **Standard-E-Mailadresse** konfiguriert. *E-Mails von anderen Exchange-Nutzern an diese Adresse werden dadurch nur in Ihr Exchange-Postfach zugestellt und nicht über das zentrale Mailgateway der TUD an das UNIX-Mail-Postfach (oder Ihr Instituts-Mailpostfach) gesendet.* Sie müssen deshalb im Exchange-Postfach eine Posteingangsregel erstellen, zur Weiterleitung aller eingehenden E-Mails an Ihr UNIX-Mail-Postfach erstellen, sollten Sie dieses auch weiterhin als Hauptpostfach nutzen. Eine Anleitung dazu finden Sie auf den Webseiten des ZIH unter [*A − Z*] → *G* → *Groupware/Exchange* → *Anleitungen …* → *Outlook Web App (OWA) Erstellen einer Posteingangsregel zur Weiterleitung aller E-Mails an das UNIX-Mail-Postfach* [http://tu-dresden.de/zih/msx/Posteingangsregelerstellung\\_in\\_OWA](http://tu-dresden.de/zih/msx/Posteingangsregelerstellung_in_OWA)
- 5. Um E-Mails an die Adresse *"vorname.name[nn]@tu-dresden.de"* vom zentralen Mailgateway der TU sofort in Ihr Exchange-Postfach, ohne Umleitung über das HORDE-Postfach, zugestellt zu bekommen, können Sie die Änderung Ihrer Zielmailbox vornehmen lassen. Auf den Webseiten des ZIH finden Sie unter *A - Z Z Zielmailbox* ein Online-Formular zur Antragstellung.

[http://tu-dresden.de/zih/dienste/formulare/tu\\_mailadressen/](http://tu-dresden.de/zih/dienste/formulare/tu_mailadressen/)

Technisch bedingt bleibt Ihr Horde-Postfach vorerst bestehen. Sollten Sie E-Mails an die Adresse *[zih-login@mail.zih.tu-dresden.de](mailto:zih-login@mail.zih.tu-dresden.de)* erhalten, werden diese auch weiterhin im HORDE-Postfach gespeichert.

■ In gängigen<sup>\*</sup> Internetbrowsern können Sie mit "Outlook Web App (OWA)" auf Ihr Exchange-Postfach zugreifen. Digitales Signieren und Verschlüsseln werden allerdings nur im Microsoft Internet Explorer (IE) unterstützt.

#### **[https://msx.tu-dresden.de](https://msx.tu-dresden.de/)**

Benutzername: *ZIH-Login* Kennwort: *ZIH-Passwort*

 Die Synchronisation Ihrer E-Mails, Kalender, Kontakte und Aufgaben mit mobilen Endgeräten (Smartphones etc.) erfolgt per ActiveSync. Anleitungen zum Einrichten sowie weitere Informationen finden Sie auf der ZIH-Webseite unter *A - Z G Groupware / Exchange Einrichtungsanleitungen … Mobile-, Smartphone, etc.*

[http://tu-dresden.de/z](http://tu-dresden.de/die_tu_dresden/zentrale_einrichtungen/zih/dienste/datennetz_dienste/groupware)ih/msx/Anleitungen#normal\_Smartphone

 *Anmerkung:* Für Ihr Exchange-Postfach ist standardmäßig ein Leserecht für alle Benutzer auf die Frei- /Belegt-Zeiten im persönlichen Kalender vergeben. MS Outlook und OWA nutzen diese Information z.B. zur Anzeige freier Termine aller Teilnehmer bei der Planung einer Besprechung. Darüberhinausgehende Beschreibungen des Termins, wie z.B. Betreff und Ort werden nicht angezeigt.

Möchten Sie diese Einstellung ändern, gehen Sie wie folgt vor: Öffnen Sie in MS Outlook die Rubrik Kalender, klicken Sie mit der rechten Maustaste auf Ihren persönlichen Kalender und wählen aus dem Kontextmenü den Befehl "Eigenschaften" aus. Im Register "Berechtigungen" ändern Sie für den Namen "Standard" das Leserecht auf "Keine". Um trotzdem Terminplanungsfunktionen nutzen zu können, müssen Sie anschließend den Mitgliedern Ihrer Arbeitsgruppe explizit Lese-Rechte vergeben.

\* Informationen dazu finden Sie bspw. unte[r http://help.outlook.com/de-de/140/bb899685%28d=loband,v=exchsrvcs.140%29.aspx](http://help.outlook.com/de-de/140/bb899685%28d=loband,v=exchsrvcs.140%29.aspx)

# **Brief Instruction for Setup of MS Exchange Mailbox in Connection with the existing ZIH-e-mail Account**

**General Exchange-Server / Domain:** msx.tu-dresden.de **User Name:** ZIH-Login Password: **ZIH-Password** 

### **Process**

1. Set up an email forwarding to your Exchange mailbox in HORDE-Webmail, if you want to use your Exchange mailbox in future as main **mailbox**:

Open Horde [https://mail.zih.tu-dresden.de](https://mail.zih.tu-dresden.de/)  $\rightarrow$  login with ZIH-Login and ZIH-Password  $\rightarrow$  Mail  $\rightarrow$  Filters  $\rightarrow$ Forward  $\rightarrow$  type in Exchange e-mail address as forwarding address [ZIH-Login@msx.tu-dresden.de]

- 2. Switch the new forwarding rule to the first position in the list, if it's not the only one.
- 3. Create a new Microsoft Outlook [2010, 2007] account: Open MS Outlook. The account setup assistant will start. If it does not, go to File  $\rightarrow$  Info  $\rightarrow$  Add Account. Enter your name, Exchange e-mail address [**ZIH-Login@msx.tu-dresden.de**] as well as your password. Click on Next and Finish and the account will be created.

*4.* The **default e-mail address** for your Exchange-Account is the TU-unified address *"firstname.lastname[nn]@tu-dresden.de"*. *E-mails from other Exchange users to this address will be delivered only to your Exchange inbox and not via the central mail gateway of the TUD to your UNIX-mailbox (HORDE).*

In order to keep receiving all e-mails in your HORDE account, you have to set up a forwarding rule. You can find a description how to create the forwarding rule on the ZIH web site under

*A – Z G Groupware/Exchange Create Inbox Rule in Outlook Web App to Forward E-Mails to HORDE* [http://tu-dresden.de/zih/msx/Posteingangsregelerstellung\\_in\\_OWA](http://tu-dresden.de/zih/msx/Posteingangsregelerstellung_in_OWA)

5. In order to get e-mails to *"firstname.lastname[nn]@tu-dresden.de"* directly, you may change your target mailbox in the central TU e-mail gateway. You can find an application form on the ZIH web sites under  $A - Z \rightarrow Z \rightarrow$  Target Mailbox.

[http://tu-dresden.de/zih/dienste/formulare/tu\\_mailadressen/](http://tu-dresden.de/zih/dienste/formulare/tu_mailadressen/)

Your HORDE Account will remain for the present due to technical reasons.

E-mails to *zih-[login@mail.zih.tu](mailto:zih-login@mail.zih.tu-dresden.de)-dresden.de* will be store in UNIX-mailbox (HORDE)*.* 

In recent<sup>\*</sup> web browsers you may access your Exchange account via the "Outlook Web App (OWA)". Digital signature and encryption is, however, only supported by Microsoft Internet Explorer (IE).

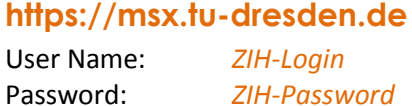

 Synchronization of your e-mails, calendar, contacts and tasks with mobile devices (smartphones etc.) is done via ActiveSync. You can find setup instructions and further information on the ZIH web site under *A - Z G Groupware / Exchange*

<http://tu-dresden.de/zih/msx/groupware>

*Note:* On your Exchange account all users have a read permission for all free/busy times in your personal calendar by default. MS Outlook and OWA use this information for example in order to schedule meetings and conferences. Further information of your appointments like subject or place are NOT displayed for other users.

If you want to change this setting, do the following: Open the calendar in MS Outlook and rightclick on your personal calendar, choose *Properties* from the context menu. Under the tab *Permissions* you can change the read permission to "None". In order to be able to use the scheduling function, give explicit read permissions to the members of your working group.

<sup>\*</sup> More information you can find here[: http://help.outlook.com/en-us/140/bb899685%28d=loband,v=exchsrvcs.140%29.aspx](http://help.outlook.com/en-us/140/bb899685%28d=loband,v=exchsrvcs.140%29.aspx)